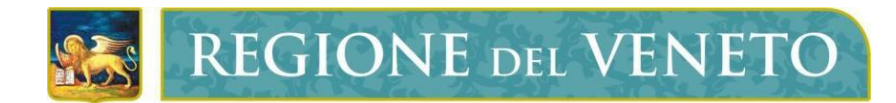

**Regione del Veneto** Sezione Sistemi Informativi

144

Ve.Net.energia-edifici

# **Manuale Utente**

Versione **1.4.1**

**Tipo documento** Manuale Utente\_v01.4.1

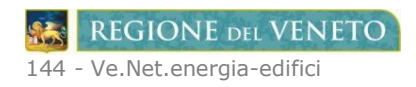

## **SOMMARIO**

<span id="page-1-0"></span>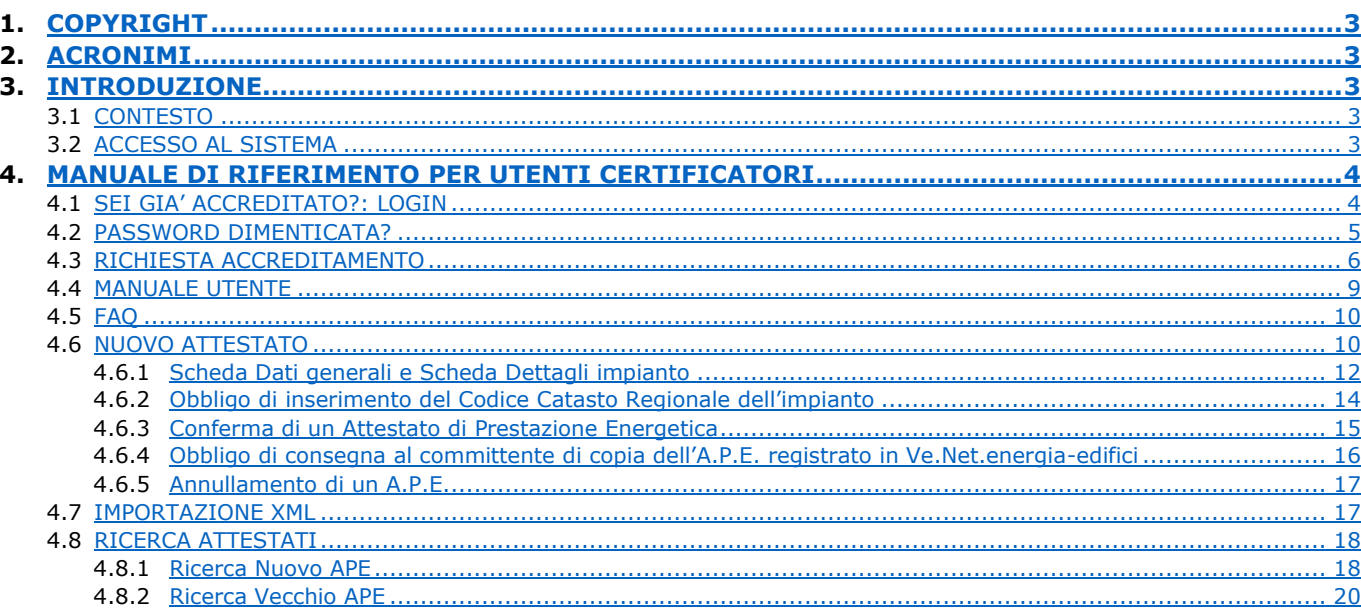

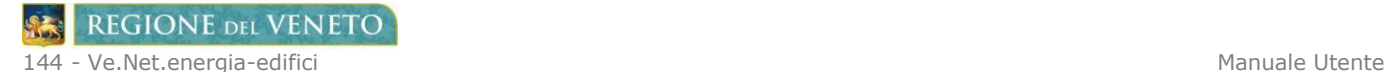

#### <span id="page-2-0"></span>**1. COPYRIGHT**

Questo documento appartiene alla Regione del Veneto. I contenuti del medesimo – testi, tabelle, immagini, etc. – sono protetti ai sensi della normativa in tema di opere dell'ingegno. Tutti i diritti sono riservati. Il presente documento potrà essere utilizzato per la realizzazione di progetti regionali liberamente ed esclusivamente nel rispetto delle regole (standard) stabilite dalla Regione del Veneto. Ogni altro utilizzo, compresa la copia, distribuzione, riproduzione, traduzione in altra lingua, potrà avvenire unicamente previo consenso scritto da parte di Regione del Veneto. In nessun caso, comunque, il documento potrà essere utilizzato per fini di lucro o per trarne una qualche utilità.

#### **[Torna al sommario](#page-1-0)**

#### <span id="page-2-1"></span>**2. ACRONIMI**

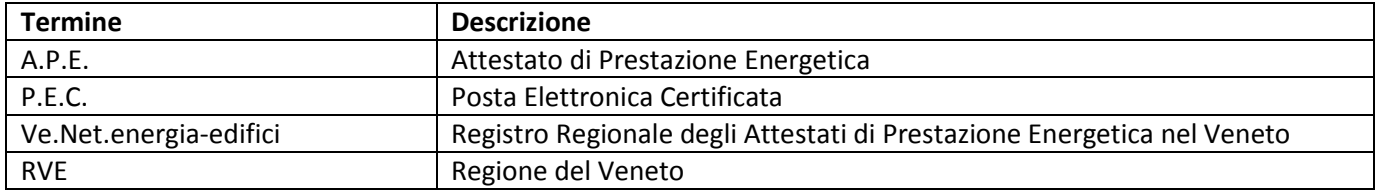

#### **[Torna al sommario](#page-1-0)**

#### <span id="page-2-2"></span>**3. INTRODUZIONE**

#### <span id="page-2-3"></span>**3.1 CONTESTO**

Uno degli obiettivi premianti in tema di tutela ambiente è il contenimento dei consumi energetici. Tale obiettivo è strettamente legato alle tecniche di progettazione e fabbricazione degli immobili e alla riqualificazione energetica del patrimonio immobiliare esistente. La Comunità europea ha così emanato delle direttive che hanno posto l'obbligo di redigere un certificato energetico con validità decennale. Le linee guida prevedono l'obbligo di trasmettere copia degli attestati di prestazione energetica – A.P.E. - alla regione di competenza.

La Regione del Veneto, attraverso la Sezione Energia, ha il compito quindi di censire gli attestati, di analizzarne i dati e di inviare i risultati di queste attività di monitoraggio statistico al Ministero per lo Sviluppo Economico (MISE) e dell'Ambiente (MATTM) così come previsto dall'art.10 del D.Lgs. 192/2005.

**[Torna al sommario](#page-1-0)**

#### <span id="page-2-4"></span>**3.2 ACCESSO AL SISTEMA**

Ci sono 2 tipi di utenti che possono accedere al sistema:

- utenti regionali
- utenti certificatori estranei all'amministrazione

Gli utenti regionali sono i referenti della Sezione Energia.

Gli utenti certificatori sono soggetti esterni all'amministrazione che, dopo essersi accreditati presso la RVE tramite applicativo Ve.Net.energia-edifici, ottengono le credenziali di accesso.

In entrambe i casi l'accesso alla procedura avviene utilizzando il servizio di autenticazione regionale. Sarà compito dell'Amministratore del sistema fornire a ciascun utente l'identificativo appropriato in relazione all'attività svolta.

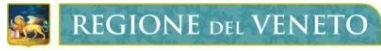

144 - Ve.Net.energia-edifici **Manuale Utente School and Accord Accord Accord Manuale Utente** Manuale Utente

### <span id="page-3-0"></span>**4. MANUALE DI RIFERIMENTO PER UTENTI CERTIFICATORI**

Per accedere alla home page di Ve.Net.energia-edifici è necessario cliccare sul relativo logo presente alla pagina <http://www.regione.veneto.it/web/energia/come-inviare-un-attestato-di-prestazione-energetica> del sito internet della Sezione Energia, quindi si apre la finestra seguente:

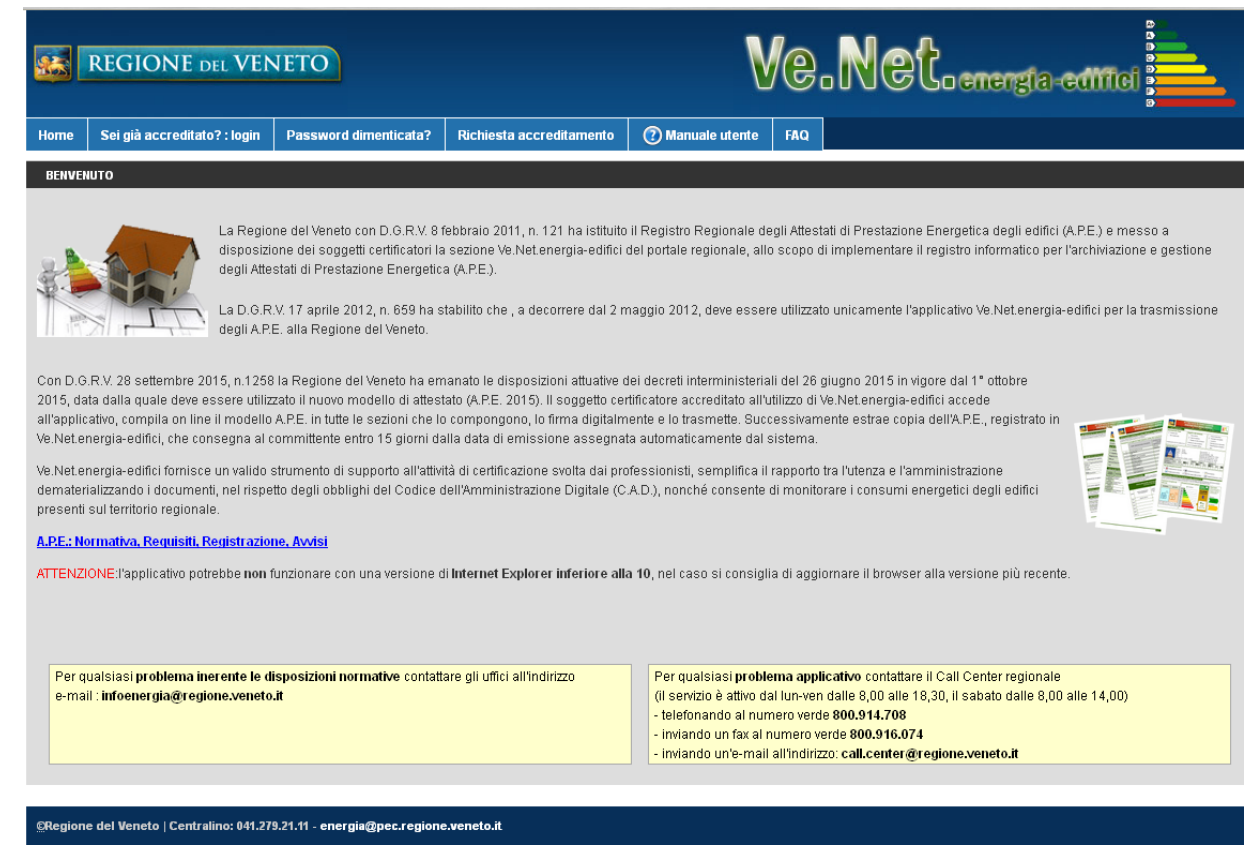

Nella home page di Ve.Net.energia-edifici sono disponibili i seguenti menu:

- 4.1 Sei già accreditato?: login
- 4.2 Password dimenticata?
- 4.3 Richiesta accreditamento
- 4.4 Manuale utente
- 4.5 FAQ

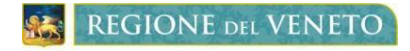

### <span id="page-4-0"></span>**4.1 SEI GIA' ACCREDITATO?: LOGIN**

A questa funzione accedono i professionisti che si sono già accreditati presso la RVE e sono quindi già in possesso di nome utente e password.

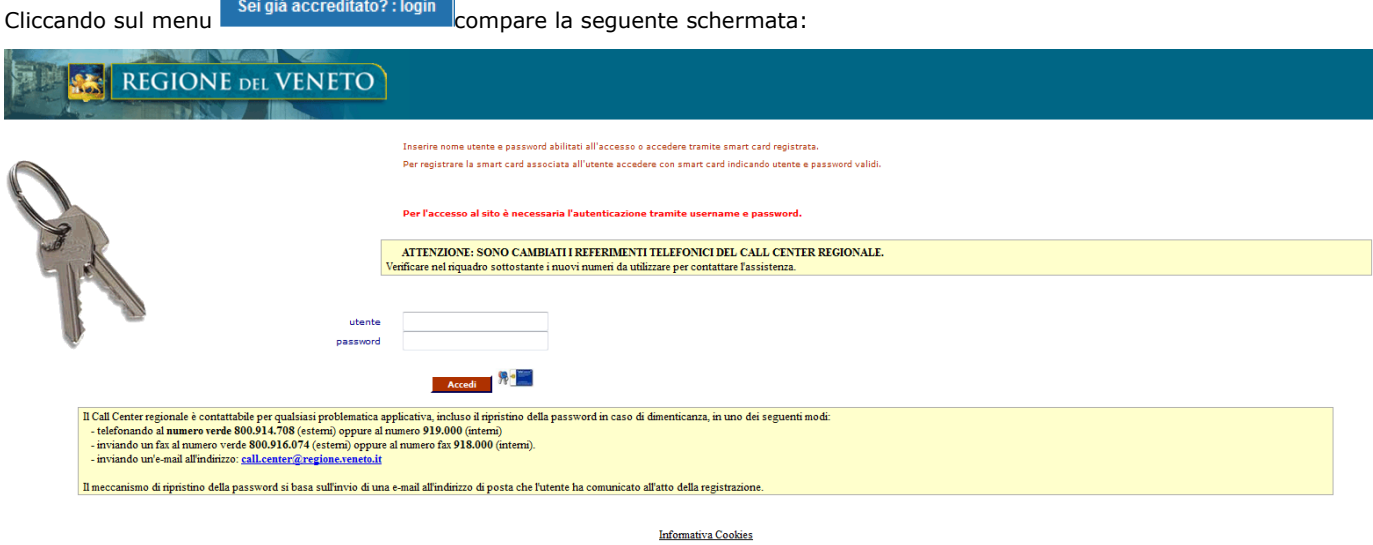

Devono quindi essere digitate le proprie credenziali, inviate dalla Sezione Energia a seguito dell'accoglimento della richiesta di accreditamento presentata dall'utente, nella forma:

utente identificativo assegnato dal sistema regionale password la password attribuita all'utente

Se i dati introdotti non sono corretti compare un messaggio di errore e non è possibile proseguire. Dopo 5 tentativi falliti l'utenza verrà bloccata e per ripristinarla sarà necessario contattare il call center regionale nelle modalità specificate nel paragrafo seguente.

Si precisa che dalla combinazione di Utente e Password sono concessi i permessi e le abilitazioni in seno alla procedura.

**[Torna al sommario](#page-1-0)**

#### <span id="page-4-1"></span>**4.2 PASSWORD DIMENTICATA?**

Qualora l'utente certificatore abbia dimenticato l'identificativo utente o la password di accesso al sistema è possibile richiederne il ripristino contattando il call center regionale nelle modalità descritte al menu Password dimenticata?

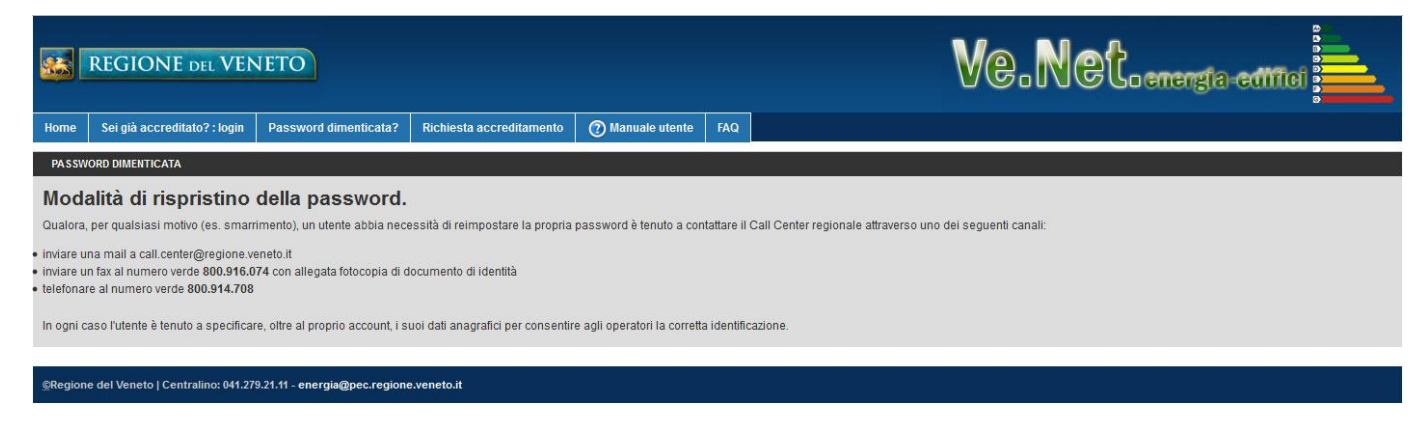

**[Torna al sommario](#page-1-0)**

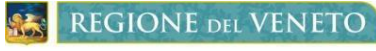

#### <span id="page-5-0"></span>**4.3 RICHIESTA ACCREDITAMENTO**

Gli utenti che intendono richiedere l'accreditamento a Ve.Net.energia-edifici devono compilare il modulo che appare cliccando

Richiesta accreditamento sul menu

La schermata che si apre è la seguente:

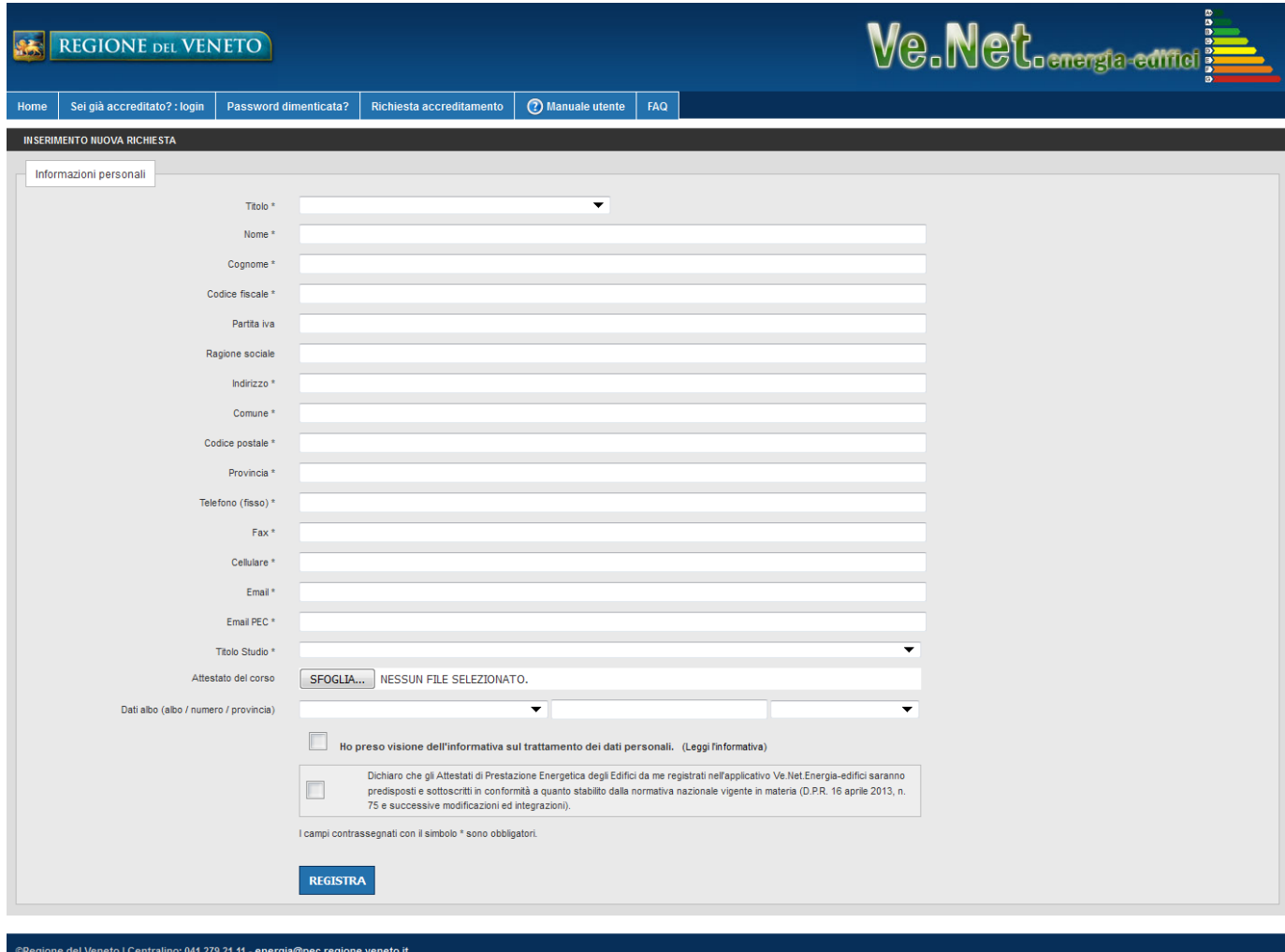

Si ricorda, come precisato alla pagina internet della Sezione Energia [http://www.regione.veneto.it/web/energia/come-inviare](http://www.regione.veneto.it/web/energia/come-inviare-un-attestato-di-prestazione-energetica)[un-attestato-di-prestazione-energetica,](http://www.regione.veneto.it/web/energia/come-inviare-un-attestato-di-prestazione-energetica) che i requisiti tecnici obbligatori per poter utilizzare Ve.Net.energia-edifici sono: accesso ad internet, una casella di posta elettronica, una casella P.E.C., un certificato di firma digitale.

I campi contraddistinti dal carattere \* sono obbligatori.

Il campo "**Titolo studio**" consente di selezionare uno dei titoli elencati e previsti dall'art. 2 comma 3 del D.P.R. 16 aprile 2013 n.75.

Se viene selezionata l'opzione "ALTRO TITOLO DI STUDIO" (vedi immagine seguente) compare automaticamente il campo "**Altro titolo**" che deve essere obbligatoriamente compilato da coloro in possesso dei titoli di studio elencati alle lettere da b) a d) dell'art. 2 comma 4 del D.P.R. 16 aprile 2013 n.75.

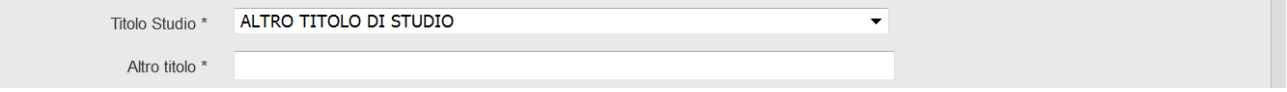

Per informazioni relative ai requisiti dei soggetti abilitati alla certificazione energetica degli edifici è possibile consultare la pagina internet [http://www.regione.veneto.it/web/energia/requisiti-dei-soggetti-abilitati-alla-certificazione-energetica-degli](http://www.regione.veneto.it/web/energia/requisiti-dei-soggetti-abilitati-alla-certificazione-energetica-degli-edifici)[edifici.](http://www.regione.veneto.it/web/energia/requisiti-dei-soggetti-abilitati-alla-certificazione-energetica-degli-edifici)

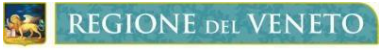

144 - Ve.Net.energia-edifici metal and annuale Utente and a structure of the Manuale Utente and American Manuale Utente

Il campo "**Attestato del corso**" (vedi immagine sottostante) consente di caricare tramite il tasto **esclusivamente** il file della scansione dell'attestato di frequenza relativo ad uno specifico corso di formazione per la certificazione energetica degli edifici.

> Attestato del corso \* SFOGLIA... NESSUN FILE SELEZIONATO.

Si precisa che sono tenuti a produrre l'attestato solo coloro i quali posseggono i requisiti di cui all'art. 2 comma 4 del D.P.R. 16 aprile 2013 n.75.

Per conoscere i soggetti autorizzati ad erogare i predetti corsi di formazione consultare la pagina internet [http://www.regione.veneto.it/web/energia/requisiti-dei-soggetti-abilitati-alla-certificazione-energetica-degli-edifici.](http://www.regione.veneto.it/web/energia/requisiti-dei-soggetti-abilitati-alla-certificazione-energetica-degli-edifici)

Se nel campo "**Dati albo (albo/numero/provincia)**" (vedi immagine seguente) viene selezionata l'opzione "**Altro**" compare automaticamente il campo "**Altro albo**" da compilare obbligatoriamente con la sola denominazione dell'Ordine/Collegio di appartenenza.

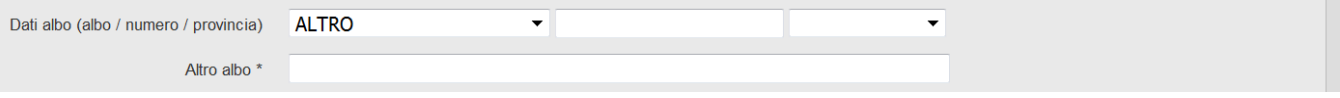

Per completare la registrazione è necessario spuntare le caselle di controllo relative alle seguenti dichiarazioni:

- Ho preso visione dell'informativa sul trattamento dei dati personali  $\bullet$
- Dichiaro che gli Attestati di Prestazione Energetica degli Edifici da me registrati nell'applicativo Ve.Net.energiaedifici saranno predisposti e sottoscritti in conformità a quanto stabilito dalla normativa nazionale vigente in materia (D.P.R. 16 aprile 2013, n. 75 e successive modificazioni ed integrazioni).

**REGISTRA** Terminata la compilazione del modulo, è necessario cliccare sul pulsante

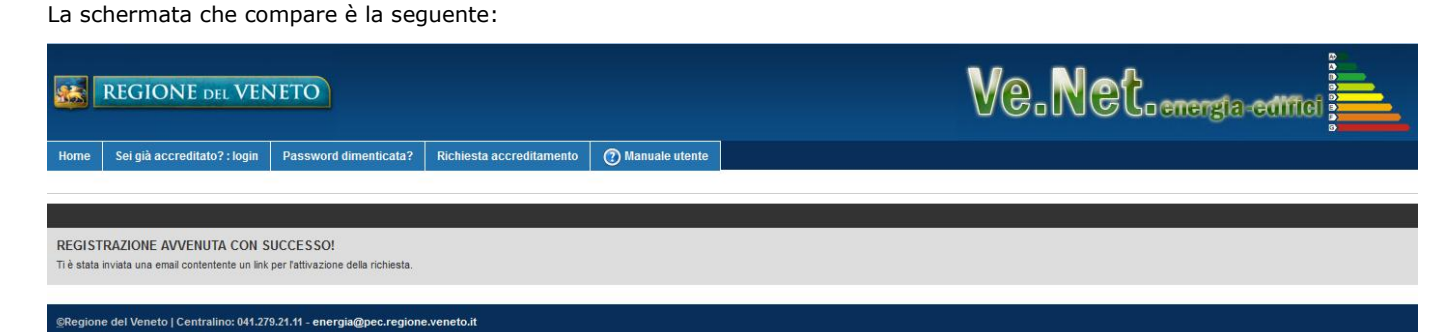

**REGIONE DEL VENETO** 

144 - Ve.Net.energia-edifici metal and all and a series of the series of the series of the Manuale Utente of the Manuale Utente of the Manuale Utente of the Manuale Utente of the Manuale Utente of the Manuale Utente of the

A questo punto l'utente riceve, alla casella di posta elettronica comunicata nel modulo di richiesta accreditamento, il messaggio sotto indicato proveniente dalla casella di posta [rve.venet@regione.veneto.it](mailto:rve.venet@regione.veneto.it) e contenente un link:

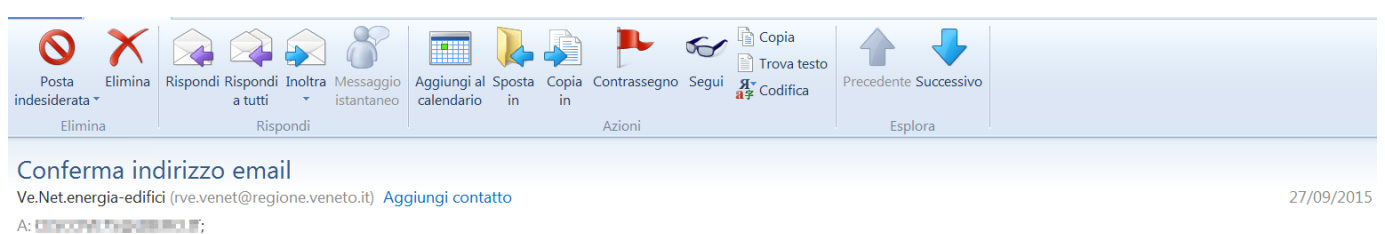

#### Procedura completata con successo!

del Veneto | Centralino: 041.279.21.11 - <mark>energia@pec.regione.veneto.i</mark>l

Hai ricevuto questa email in risposta alla tua richiesta di registrazione.

Si prega di confermare la registrazione cliccando sul seguente link http://venet-energia-edifici.regione.veneto.it? c=bb6f77656a78dc933cb04c066db56402

Se la richiesta di registrazione non proviene da te sei pregato di ignorare questo messaggio o di eliminarlo immediatamente. Non avrai bisogno di effettuare altre azioni: la richiesta verrà automaticamente cancellata entro pochi giorni.

Ai sensi del D.Lgs. 196/2003 si precisa che le informazioni contenute nel messaggio e negli eventuali allegati sono riservate al/ai destinatario/i

Per completare la prima fase della registrazione, l'utente deve cliccare sul link specificato e visualizzare la seguente schermata:

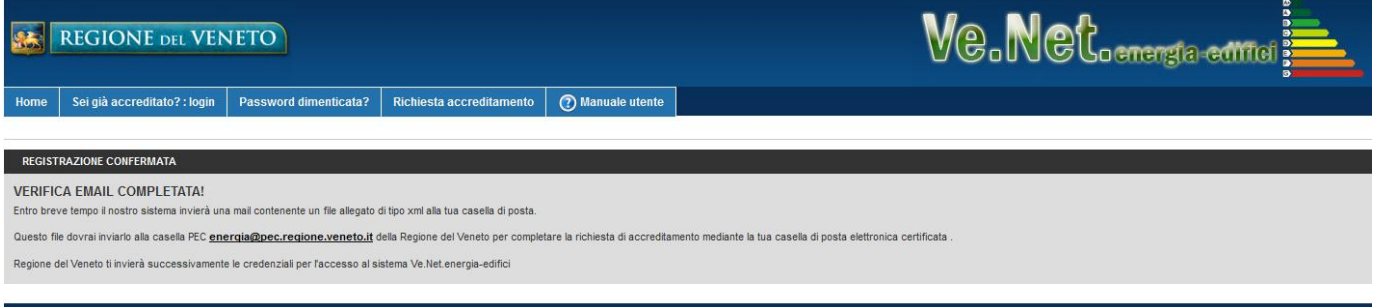

**REGIONE DEL VENETO** 

144 - Ve.Net.energia-edifici metal and all and a series of the series of the series of the Manuale Utente of the Manuale Utente of the Manuale Utente of the Manuale Utente of the Manuale Utente of the Manuale Utente of the

La seconda ed ultima fase della registrazione prevede che l'utente riceva, sempre dalla casella [rve.venet@regione.veneto.it](mailto:rve.venet@regione.veneto.it), un secondo messaggio cui è allegato un file di tipo xml denominato "richiesta.xml" (vedi schermata sottostante). L'utente deve scaricare sul proprio dispositivo il file .xml ricevuto, **senza aprirlo, copiarlo, rinominarlo o firmarlo** e quindi inviarlo dalla propria casella P.E.C., precedentemente indicata nel modulo di richiesta accreditamento, all'indirizzo [energia@pec.regione.veneto.it.](mailto:energia@pec.regione.veneto.it)

#### *Importante!*

*Se il messaggio viene inviato da una casella di posta non certificata verrà rifiutato dal sistema.*

*Se l'utente invia il file "richiesta.xml" precedentemente aperto, copiato, rinominato o firmato la richiesta di accreditamento non può essere istruita e la Sezione Energia risponde all'utente con un messaggio P.E.C. di notifica in merito.*

*Nel caso trascorrano più di 10 giorni lavorativi dalla conclusione dell'ultima fase della procedura di richiesta accreditamento, l'utente può contattare la Sezione Energia all'indirizzo [infoenergia@regione.veneto.it](mailto:infoenergia@regione.veneto.it) per richiedere di verificare se la propria richiesta risulta correttamente pervenuta.*

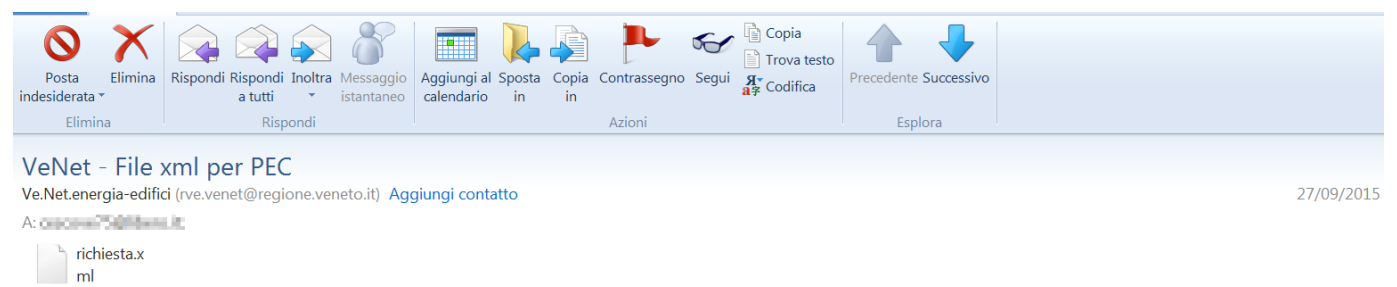

Le chiediamo cortesemente di scaricare il file .xml allegato alla presente, di allegarlo ad una e-mail PEC e di inviarlo allindirizzo energia@pec.regione.veneto.it

E' importante che il file .xml NON venga aperto, copiato, rinominato o firmato in quanto linvio di un file non conforme a quello ricevuto comporta la mancata ricezione della richiesta di accreditamento a Ve.Net.energia-edifici.

Ai sensi del D.Lgs. 196/2003 si precisa che le informazioni contenute nel messaggio e negli eventuali allegati sono riservate al/ai destinatario/i indicato/i. Nel caso di erroneo recapito, si chiede cortesemente a chi legge di dare immediata comunicazione al mittente e di cancellare il presente messaggio e gli eventuali allegati. Si invita ad astenersi dall'effettuare: inoltri, copie, distribuzioni e divulgazioni non autorizzate del presente messaggio e degli eventuali allegati.

According to Italian law (D.Lgs 196/2003) information contained in this message and any attachment contained therein is addressed exclusively to th intended recipient. If you have received this message in error would you please inform immediately the sender and delete the message and its attachments. You are also requested not to make copies, nor to forward the message and its attachments or disclose their content unless authorised

Se l'utente ha eseguito correttamente le istruzioni sopra esposte la Sezione Energia riceve la richiesta di accreditamento, la protocolla e procede alla relativa istruttoria che, normalmente, richiede da 2 a 5 giorni lavorativi.

Nel caso la richiesta dell'utente venga accolta la Sezione Energia provvede ad inviare all'utente 2 messaggi di posta elettronica contenenti le credenziali di accesso a Ve.Net.energia-edifici:

- il primo proveniente dall'indirizzo [rve.venet@regione.veneto.it](mailto:rve.venet@regione.veneto.it) e trasmesso alla casella di posta elettronica indicata dall'utente nel modulo di richiesta accreditamento;
- il secondo proveniente dall'indirizzo [energia@pec.regione.veneto.it,](mailto:energia@pec.regione.veneto.it) trasmesso alla casella P.E.C. comunicata dall'utente nel modulo di richiesta accreditamento e contenente, in allegato, una lettera protocollata.

In caso di esito negativo la Sezione Energia invia alla casella P.E.C. indicata dall'utente un messaggio di posta elettronica con il quale comunica il mancato accoglimento dell'istanza e la modalità per contattare la struttura e richiedere eventuali chiarimenti.

#### **[Torna al sommario](#page-1-0)**

#### <span id="page-8-0"></span>**4.4 MANUALE UTENTE**

Il menu **Q** Manuale utente consente di scaricare il presente manuale utente che, in caso di aggiornamenti normativi e/o software, viene aggiornato e sostituito dall'ultima versione.

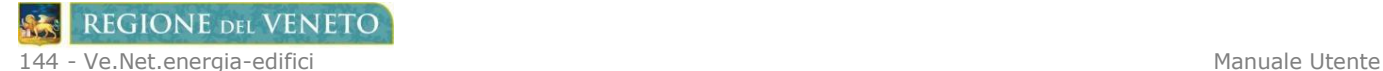

#### <span id="page-9-0"></span>**4.5 FAQ**

Il menu FAQ consente di consultare le risposte alle domande più frequenti, periodicamente aggiornate, relative alla normativa in tema di certificazione energetica degli edifici e all'utilizzo dell'applicativo internet Ve.Net.energia-edifici.

#### **[Torna al sommario](#page-1-0)**

#### <span id="page-9-1"></span>**4.6 NUOVO ATTESTATO**

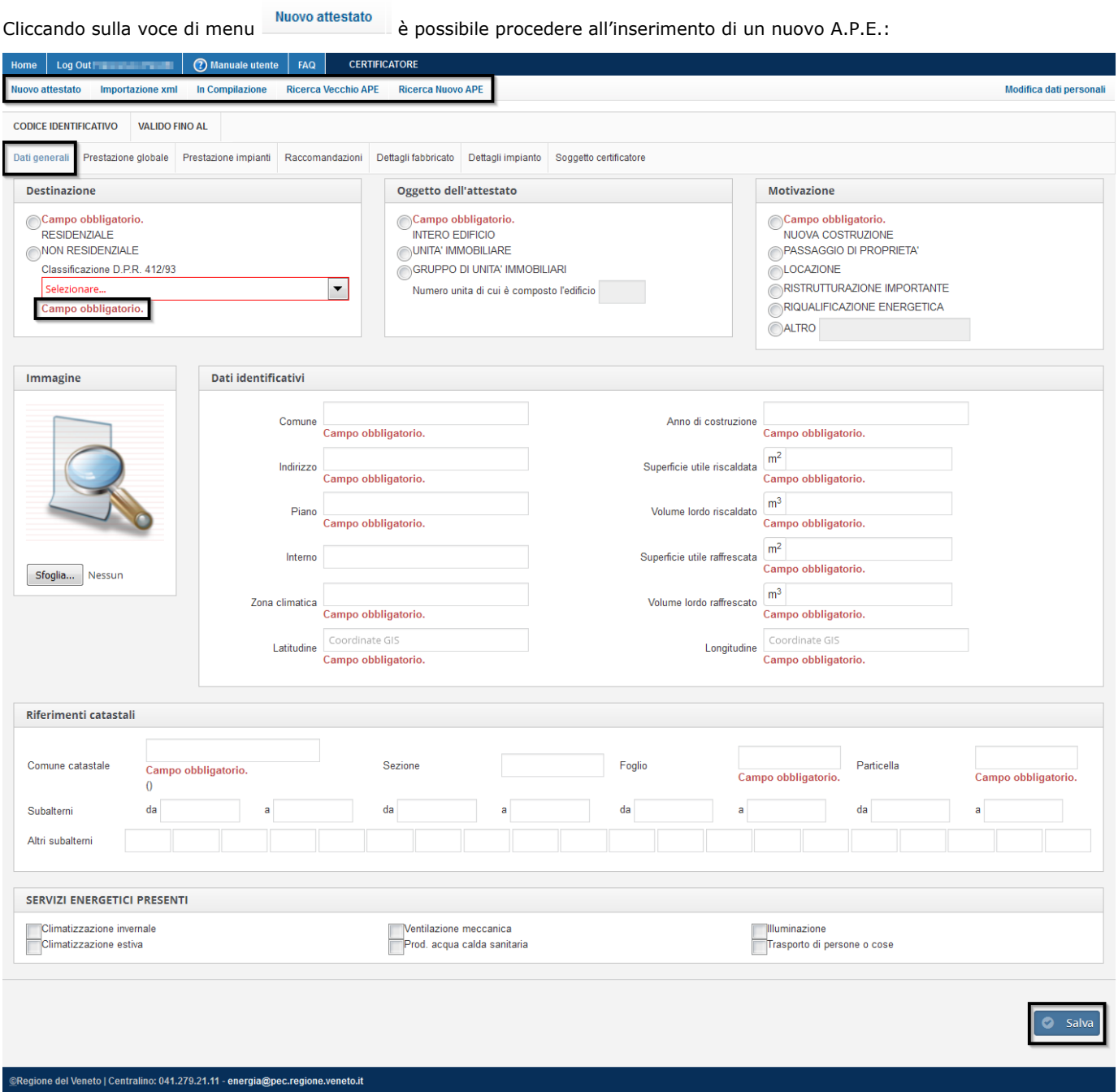

L'inserimento di un nuovo A.P.E. si compone di 7 schede (vedi schermata precedente), ognuna delle quali contiene una serie di informazioni obbligatorie.

Le schede da compilare sono, nell'ordine indicato, le seguenti: Dati generali, Prestazione globale, Prestazioni impianti, Raccomandazioni, Dettagli fabbricato, Dettagli impianto, Soggetto certificatore.

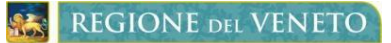

144 - Ve.Net.energia-edifici metal and annuale Utente and a structure of the Manuale Utente and American Manuale Utente

Per poter procedere alla compilazione di una nuova scheda è necessario valorizzare tutti i campi contenenti informazioni

obbligatorie e cliccare sul tasto **posto in basso a destra.** 

I campi contenenti informazioni obbligatorie mancanti vengono indicati in colore rosso e/o dal messaggio "campo obbligatorio", come mostra l'immagine precedente.

Una volta che una scheda è stata salvata compare il simbolo < accanto al relativo titolo ed è possibile cliccare su una qualsiasi delle schede successive per procedere alla relativa compilazione (vedi immagine successiva).

 $\mathbf{L}$  ELIMINA Il tasto **Figurent Compare in alto a destra dopo il salvataggio della scheda "Dati generali" (vedi immagine seguente),** consente di eliminare l'intero attestato. Si precisa che, una volta confermata l'eliminazione di un attestato non è più possibile recuperarlo.

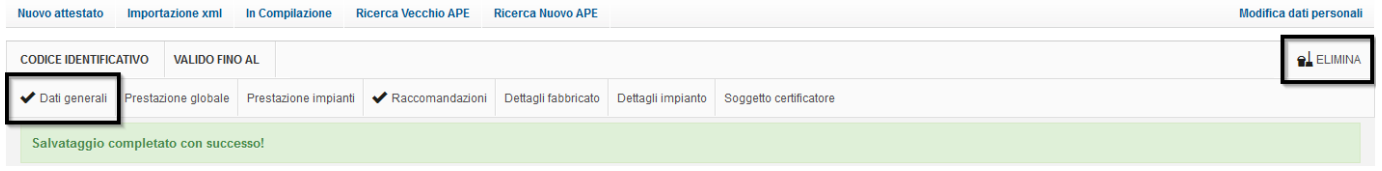

E' possibile modificare più volte il contenuto di ogni campo e, per registrare le modifiche apportate, è necessario cliccare sul

tasto salva della scheda aperta.

Dopo il salvataggio della prima scheda "Dati generali", l'A.P.E. risulta acquisito nello stato "In compilazione" ed è anche possibile abbandonare la compilazione per completarla in un secondo momento.

L'A.P.E. inserito è recuperabile dalla pagina relativa al menu ln Compilazione dove risultano elencati in ordine di inserimento tutti gli A.P.E. in attesa di completamento.

**[Torna al sommario](#page-1-0)**

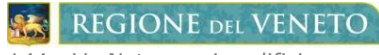

144 - Ve.Net.energia-edifici **Manuale Utente School and Accepts** Manuale Utente Manuale Utente

#### <span id="page-11-0"></span>**4.6.1 Scheda "Dati generali" e Scheda "Dettagli impianto"**

La sezione "Servizi energetici presenti" della scheda "Dati generali" è collegata alla scheda "Dettagli impianto" dove vengono resi compilabili esclusivamente i campi relativi ai servizi energetici selezionati nella scheda "Dati generali" (vedi schermate seguenti).

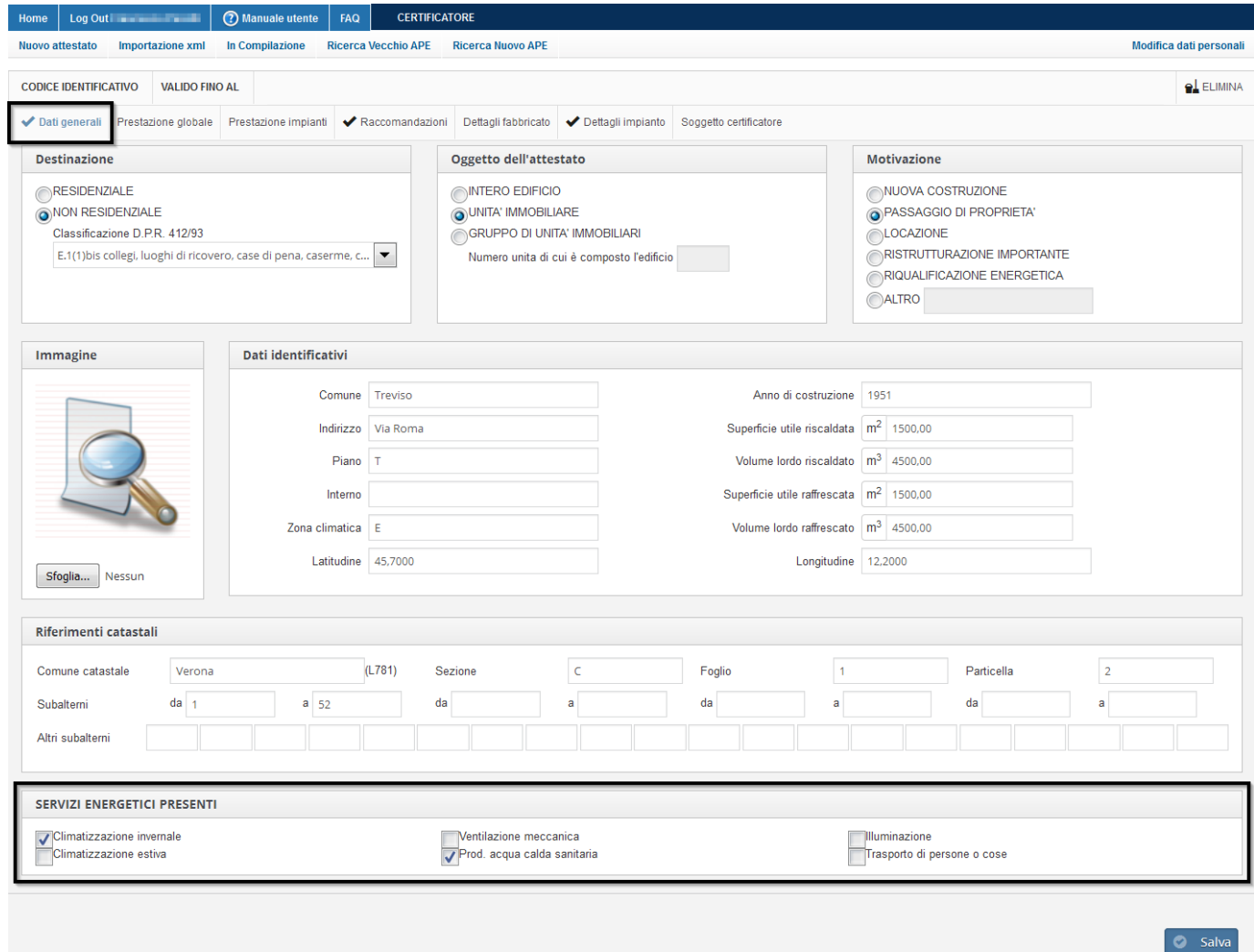

@Regione del Veneto | Centralino: 041.279.21.11 - <mark>energia@pec.regione.veneto.it</mark>

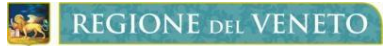

144 - Ve.Net.energia-edifici **Manuale Utente** Manuale Utente

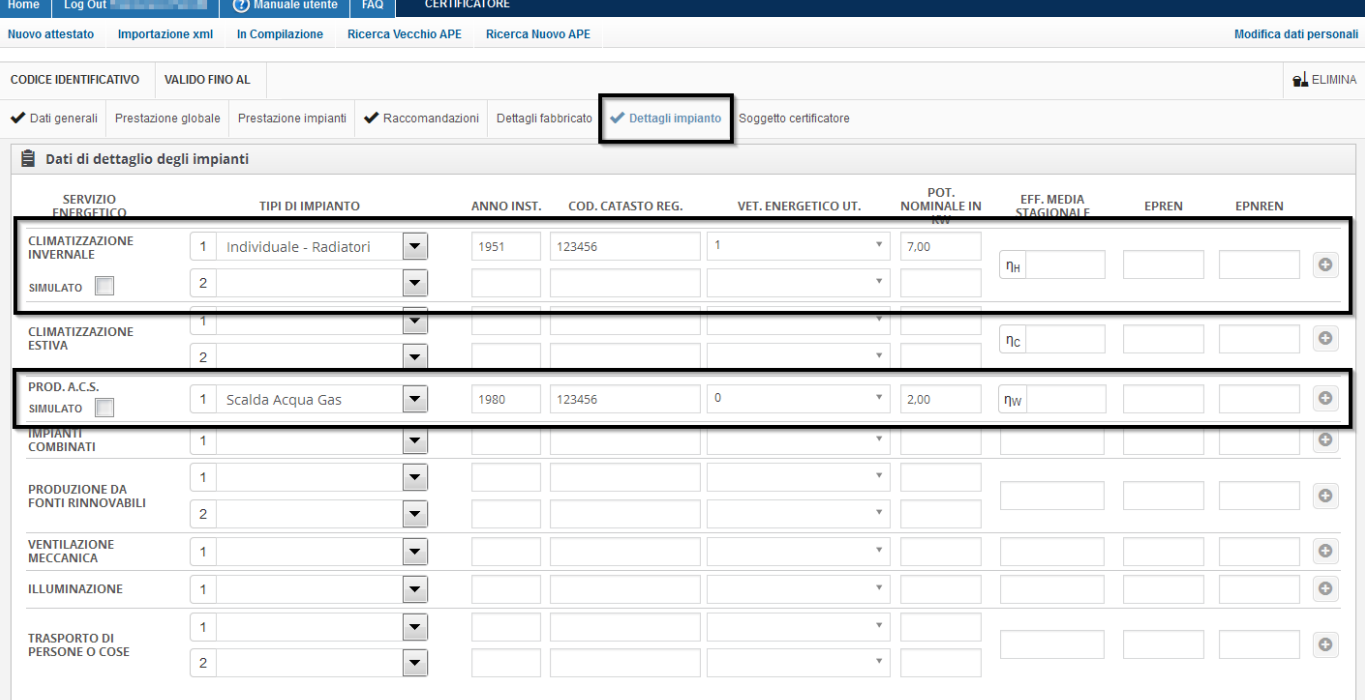

G Salva

@Regione del Veneto | Centralino: 041.279.21.11 - energia@pec.regione.veneto.it

**[Torna al sommario](#page-1-0)**

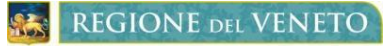

144 - Ve.Net.energia-edifici **Manuale Utente School and Tana and Tana and Tana and Tana and Tana and Tana and Tan** 

#### <span id="page-13-0"></span>**4.6.2 Obbligo di inserimento del Codice Catasto Regionale dell'impianto**

Per concludere la registrazione di un A.P.E. è **obbligatorio** indicare nel campo "Cod. Catast. Reg." della scheda "Dettagli impianto" (vedi schermata sotto riportata) il codice catasto regionale del libretto di impianto relativo al servizio energetico presente.

Si precisa infatti che, ai sensi dell'art.4 comma 3 del decreto 26 giugno 2015 "Adeguamento del Decreto del Ministro dello Sviluppo Economico, 26 giugno 2009 - Linee Guida Nazionali per la certificazione energetica degli edifici" i libretti di impianto, di cui al decreto del Ministro dello Sviluppo Economico 10 febbraio 2014 e alla D.G.R.V. 28 luglio 2014 n. 1363, sono allegati, in originale, in copia cartacea o in **formato elettronico**, all'A.P.E..

Il codice catasto del libretto di impianto e il relativo codice chiave sono indicati rispettivamente, nell'intestazione e nel piè di pagina, della scheda 1 del libretto di impianto. Il libretto di impianto deve essere richiesto **esclusivamente** al Responsabile dell'impianto, che può essere il Proprietario, l'Occupante o il Terzo responsabile, al quale deve essere stato consegnato dall'installatore o dal manutentore che ha provveduto alla relativa compilazione e registrazione nel sistema telematico C.I.R.C.E. [\(https://catasto-impianti-termici.regione.veneto.it/\)](https://catasto-impianti-termici.regione.veneto.it/).

Si precisa inoltre che i dati: codice catasto e chiave del libretto di impianto non vengono in alcun caso rilasciati dalla Sezione Energia in quanto dati il cui utilizzo è riservato **solamente** al Responsabile dell'impianto ed all'installatore o al manutentore incaricati all'occorrenza dallo stesso Responsabile.

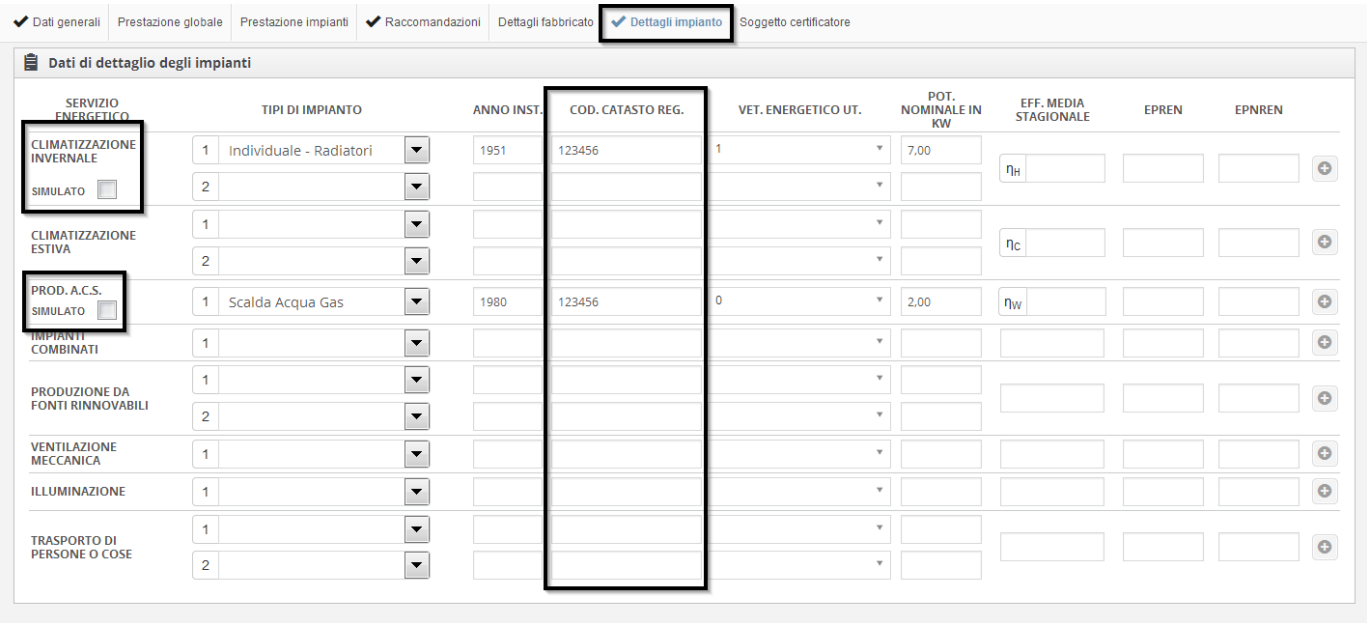

Nel caso in cui l'edificio sia sprovvisto di impianti per la climatizzazione invernale e la produzione di acqua calda sanitaria è altresì prevista (vedi schermata precedente) la simulazione di tali impianti in maniera virtuale, considerando che siano presenti gli impianti standard di cui alla Tabella 1 del paragrafo 5.1 dell'Allegato 1 al decreto 26 giugno 2015 "Adeguamento del Decreto del Ministro dello Sviluppo Economico, 26 giugno 2009 - Linee Guida Nazionali per la certificazione energetica degli edifici".

Nella scheda "Dettagli impianto" (vedi schermata precedente) è possibile indicare la simulazione degli impianti non presenti cliccando sulla relativa casella di controllo "SIMULATO", in tal modo verrà disabilitata la compilazione di tutti i rispettivi campi e non sarà ovviamente richiesta l'indicazione del codice catasto regionale dell'impianto.

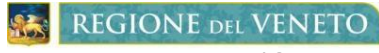

144 - Ve.Net.energia-edifici Manuale Utente

#### <span id="page-14-0"></span>**4.6.3 Conferma di un Attestato di Prestazione Energetica**

Completato il salvataggio di tutte le schede previste per concludere la registrazione di un A.P.E. è necessario cliccare sul tasto "Genera" che compare, dopo il salvataggio dell'ultima scheda, accanto al tasto "Elimina" (vedi schermata seguente).

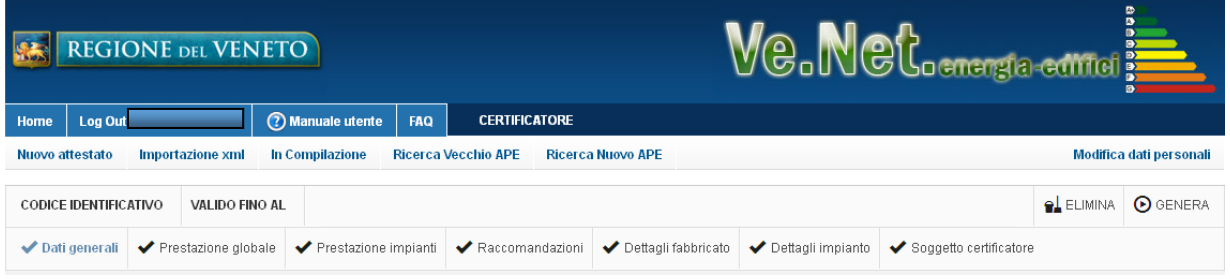

A questo punto, per poter proseguire, è **obbligatorio** compilare il campo "Chiave" associato al "Codice Catasto Regionale" dell'impianto indicato e quindi cliccare sul tasto "Valida" (vedi schermata successiva)

*N.B.:*

*Come spiegato al paragrafo "4.6.2 [Obbligo di inserimento del Codice Catasto Regionale dell'impianto"](#page-13-0) il codice chiave è indicato nel piè di pagina della scheda 1 del libretto di impianto. Il libretto di impianto deve essere richiesto esclusivamente al Responsabile dell'impianto, che può essere il Proprietario, l'Occupante o il Terzo responsabile, al quale deve essere stato consegnato dall'installatore o dal manutentore che ha provveduto alla relativa compilazione e registrazione nel sistema telematico C.I.R.C.E. [\(https://catasto-impianti-termici.regione.veneto.it/\)](https://catasto-impianti-termici.regione.veneto.it/).*

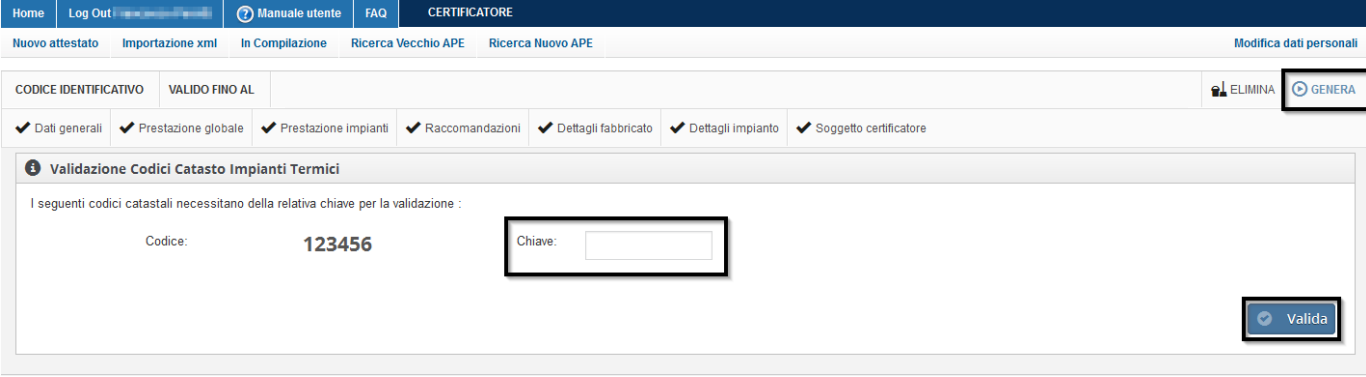

Se i dati inseriti relativi al libretto di impianto sono corretti compare la seguente schermata che richiede all'utente di generare l'A.P.E. cliccando sul tasto "Genera" in basso a destra. Si precisa che all'attestato verrà attribuita la data di emissione odierna, cioè quella della relativa generazione.

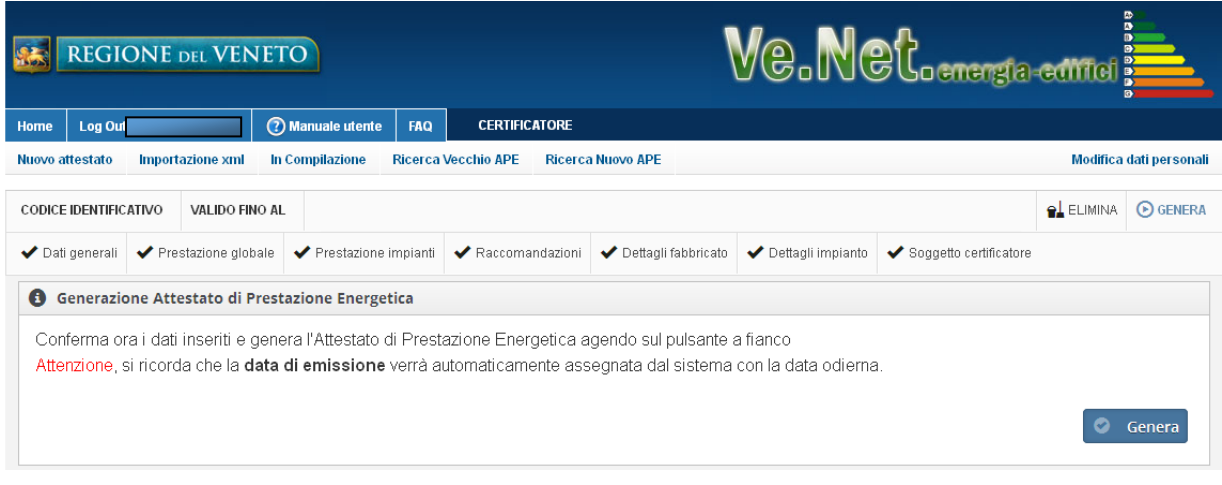

**REGIONE DEL VENETO** 

144 - Ve.Net.energia-edifici metal and all and a series of the series of the series of the Manuale Utente of the Manuale Utente of the Manuale Utente of the Manuale Utente of the Manuale Utente of the Manuale Utente of the

All'A.P.E. inserito viene quindi attribuito un codice identificativo formato "numero/anno" e la relativa data di scadenza che corrisponde sempre a: data di emissione + 10 anni. L'utente deve quindi eseguire le istruzioni per la convalida dell'attestato. (vedi schermata seguente)

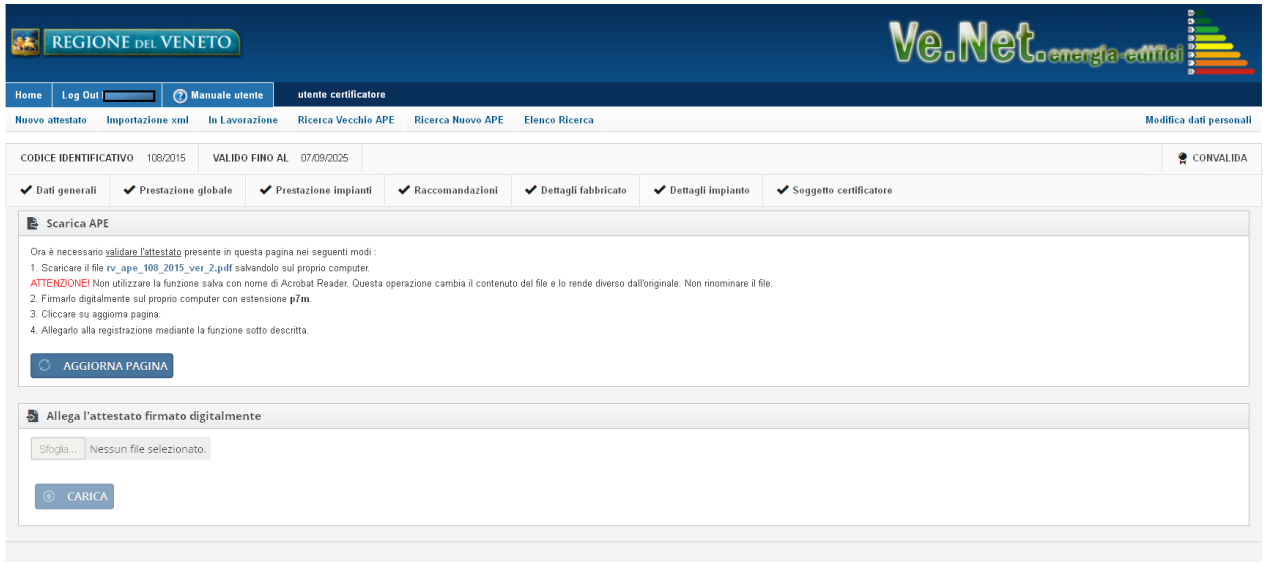

Se la convalida è stata correttamente eseguita l'utente otterrà la seguente schermata. Il file relativo all'A.P.E. registrato è identificato, ad esempio, dal nome: "rv\_ape\_101\_2015\_ver\_1.pdf.p7m" dove 101 indica il codice dell'attestato e 2015 l'anno di relativa registrazione. Solamente dopo aver visualizzato questa schermata il soggetto certificatore ha la certezza di avere regolarmente trasmesso l'A.P.E. alla Regione del Veneto.

L'A.P.E. convalidato con firma digitale non è più modificabile ma può essere solamente annullato.

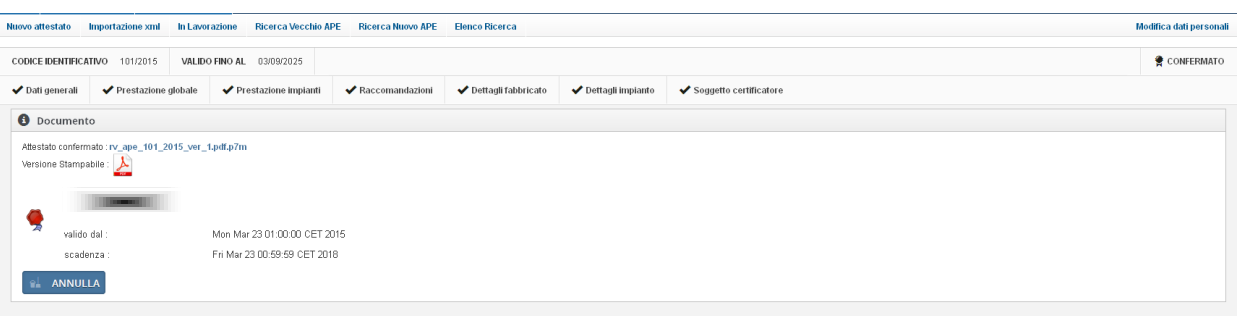

#### **[Torna al sommario](#page-1-0)**

#### <span id="page-15-0"></span>**4.6.4 Obbligo di consegna al committente di copia dell'A.P.E. registrato in Ve.Net.energia-edifici**

Conclusa la fase di conferma dell'A.P.E. descritta nel precedente paragrafo intitolato "4.6.3 [Conferma di un Attestato di](#page-14-0)  [Prestazione Energetica](#page-14-0)" il soggetto certificatore **deve** consegnare al committente, entro 15 giorni, copia del file .pdf generato da Ve.Net.energia-edifici che ha valenza di dichiarazione sostitutiva di atto di notorietà.

Per scaricare il file .pdf relativo ad un A.P.E. correttamente confermato in Ve.Net.energia-edifici è necessario cliccare sul menu

**Ricerca Nuovo APE** e indicare nel campo "Numero attestato" il codice relativo all'attestato di interesse, ad esempio 101.

Il file da scaricare e consegnare al committente è identificato dall'icona  $\Box$ , denominata APE versione stampabile, l'unico contenente il dato "Chiave", un codice alfanumerico indicato in ogni piè di pagina, indispensabile per sostituire l'A.P.E. registrato da un altro soggetto certificatore.

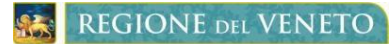

144 - Ve.Net.energia-edifici Manuale Utente

#### <span id="page-16-0"></span>**4.6.5 Annullamento di un A.P.E.**

L'A.P.E. può essere annullato solamente dopo che è stata conclusa la fase di conferma descritta nel paragrafo "[4.6.3](#page-14-0) [Conferma di un Attestato di Prestazione Energetica](#page-14-0)" con il tasto "Annulla".

Si precisa inoltre che l'utente può annullare anche un A.P.E. registrato da un altro soggetto certificatore se deve sostituirlo con uno aggiornato. In questo caso è necessario disporre del codice "Chiave" presente file .pdf denominato "APE versione stampabile" da richiedere al proprietario dell'immobile oggetto di certificazione.

**[Torna al sommario](#page-1-0)**

#### <span id="page-16-1"></span>**4.7 IMPORTAZIONE XML**

Anche per questa versione dell'applicativo Ve.Net.energia-edifici rimane confermata la possibilità di poter effettuare l'importazione dei dati da una procedura esterna all'applicativo, questo allo scopo di evitare l'operazione manuale di data entry da parte dei soggetti certificatori. Si precisa che il software di calcolo utilizzato deve essere conforme alla specifiche relative alla generazione del file .xml richieste da Ve.Net.energia-edifici.

Per usufruire in maniera corretta di tale funzionalità basterà tramite il tasto "Sfoglia", individuare il certificato in formato .xml generato dal proprio software di calcolo della certificazione e premere sul tasto importa.

Se tutto è andato a buon fine e l'importazione è avvenuta in maniera corretta verrà visualizzata la seguente schermata, che coincide con la fase di completamento di tutte le schede previste.

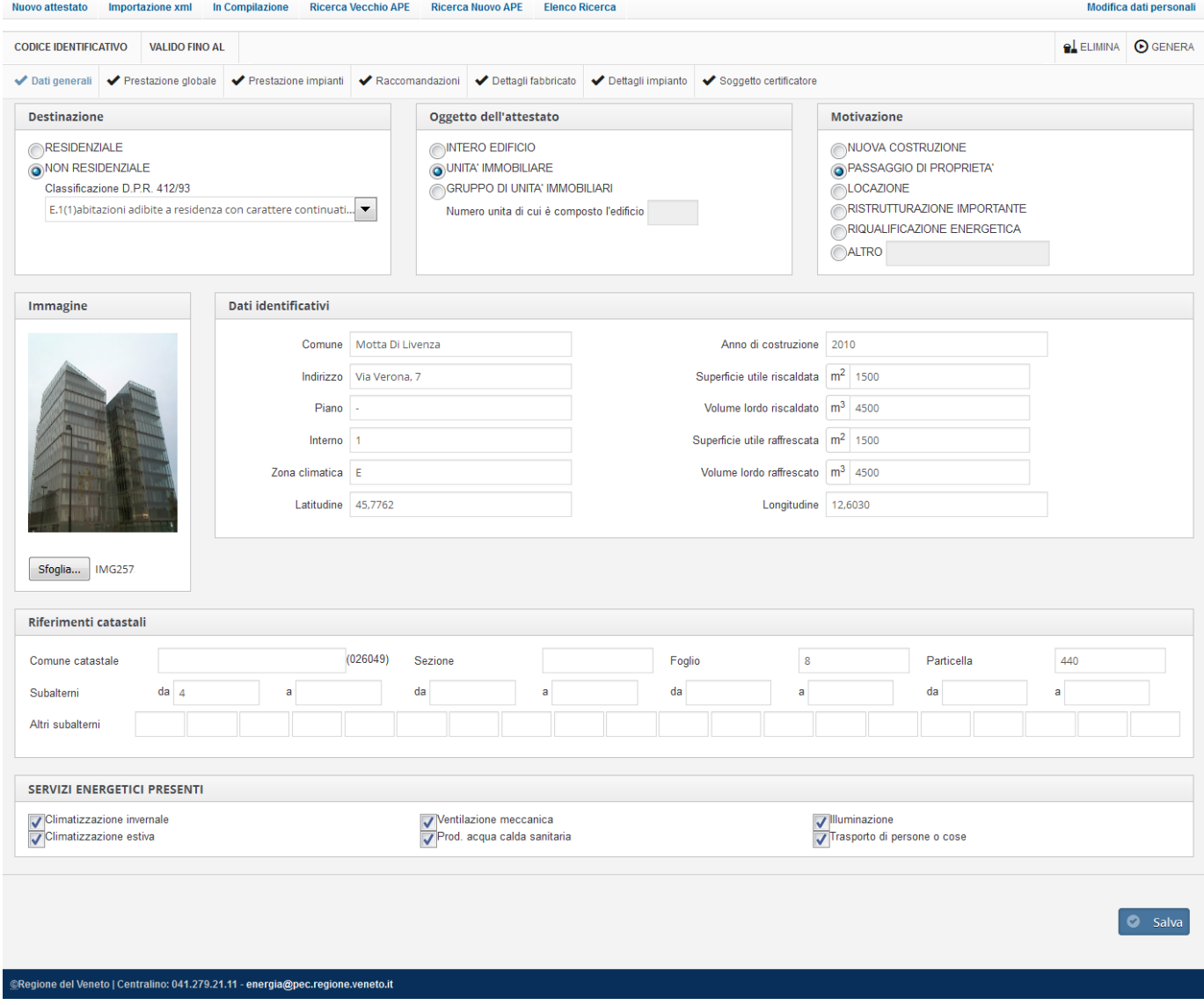

Se l'importazione non è andata a buon fine gli errori vengono visualizzati uno o più codici di errore.

**REGIONE DEL VENETO** 144 - Ve.Net.energia-edifici **Manuale Utente School and Accord Accord Accord Manuale Utente** Manuale Utente

In questo secondo caso se l'utente non è in grado di individuare la natura dell'errore si può rivolgere al Call Center della Regione del Veneto indicato nella home page di Ve.Net.energia-edifici o alla casella di posta [infoenergia@regione.veneto.it](mailto:infoenergia@regione.veneto.it) della Sezione Energia.

#### **[Torna al sommario](#page-1-0)**

#### <span id="page-17-0"></span>**4.8 RICERCA ATTESTATI**

#### <span id="page-17-1"></span>**4.8.1 Ricerca Nuovo APE**

Dal menu Ricerca Nuovo APE è possibile ricercare tra gli A.P.E. registrati secondo vari parametri. Si richiama l'attenzione in particolare sul campo "Stato" che consente di estendere la ricerca agli A.P.E. "confermati" o "non confermati", cioè a quelli di cui è stata conclusa la registrazione o a quelli in attesa di essere registrati con firma digitale.

Si precisa inoltre che nel campo "Numero attestato" deve essere indicato il solo codice attestato, non anche l'anno di registrazione.

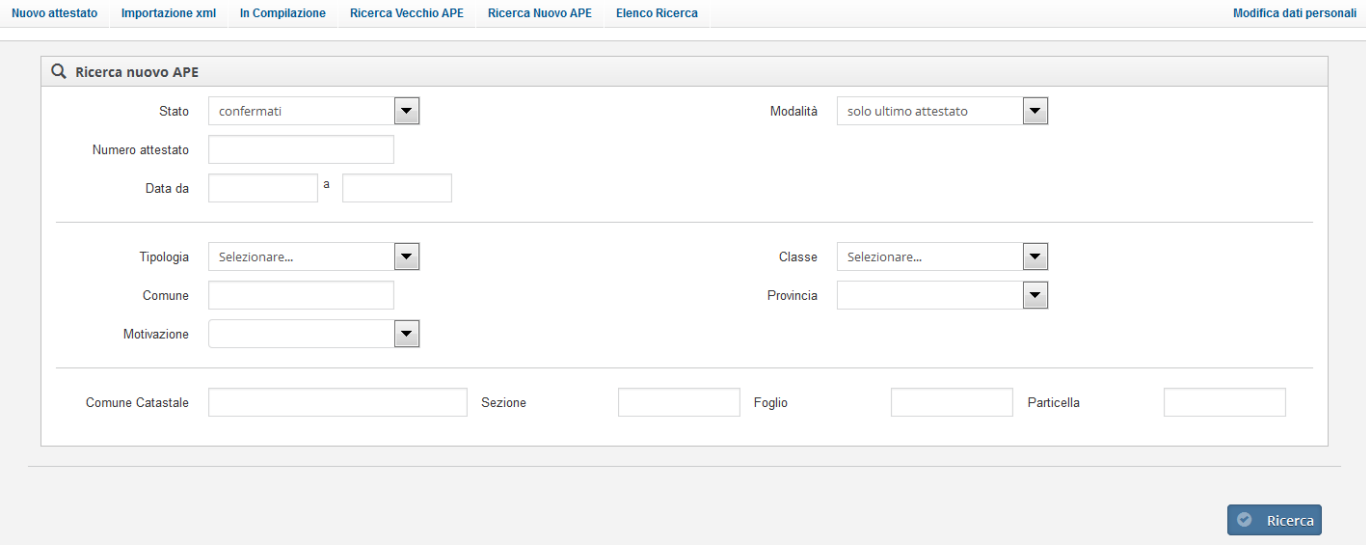

**REGIONE DEL VENETO** 144 - Ve.Net.energia-edifici metal and all the set of the set of the set of the Manuale Utente Manuale Utente

Modifica dati personali

#### Nuovo attestato | Importazione xml | In Lavorazione | Ricerca Vecchio APE | Ricerca Nuovo APE | Elenco Ricerca

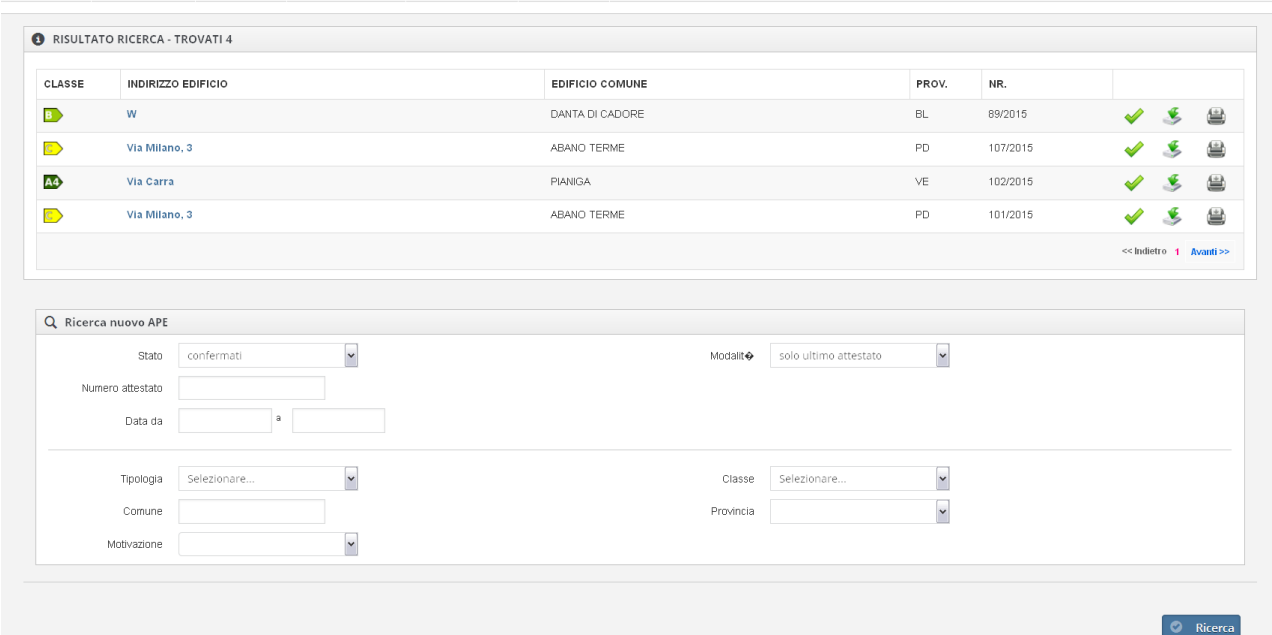

Una volta eseguita la ricerca (vedi schermata precedente), cliccando sul contenuto del campo "Indirizzo edificio" dell'A.P.E. di

interesse è possibile visualizzare l'attestato in modalità visualizzazione dati e, se non è presente l'icona (自 stampabile), è necessario procedere all'ultima fase di conferma con firma digitale.

L'icona identifica il file da consegnare al committente che contiene il dato "Chiave" (indicato in ogni piè di pagina dell'attestato) necessario per consentire ad un soggetto certificatore accreditato a Ve.Net.energia-edifici di annullare un attestato registrato da un altro tecnico per sostituirlo con uno aggiornato.

Se il campo "Nr." di un A.P.E. è contrassegnato in colore rosso significa che è stato annullato con la funzione di annullamento.

**[Torna al sommario](#page-1-0)**

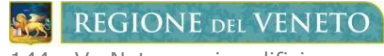

144 - Ve.Net.energia-edifici **Manuale Utente** 

#### <span id="page-19-0"></span>**4.8.2 Ricerca Vecchio APE**

Il menu Ricerca Vecchio APE consente di ricercare unicamente tra gli attestati confermati o annullati registrati con il precedente format in vigore fino al 30 settembre 2015 compreso.

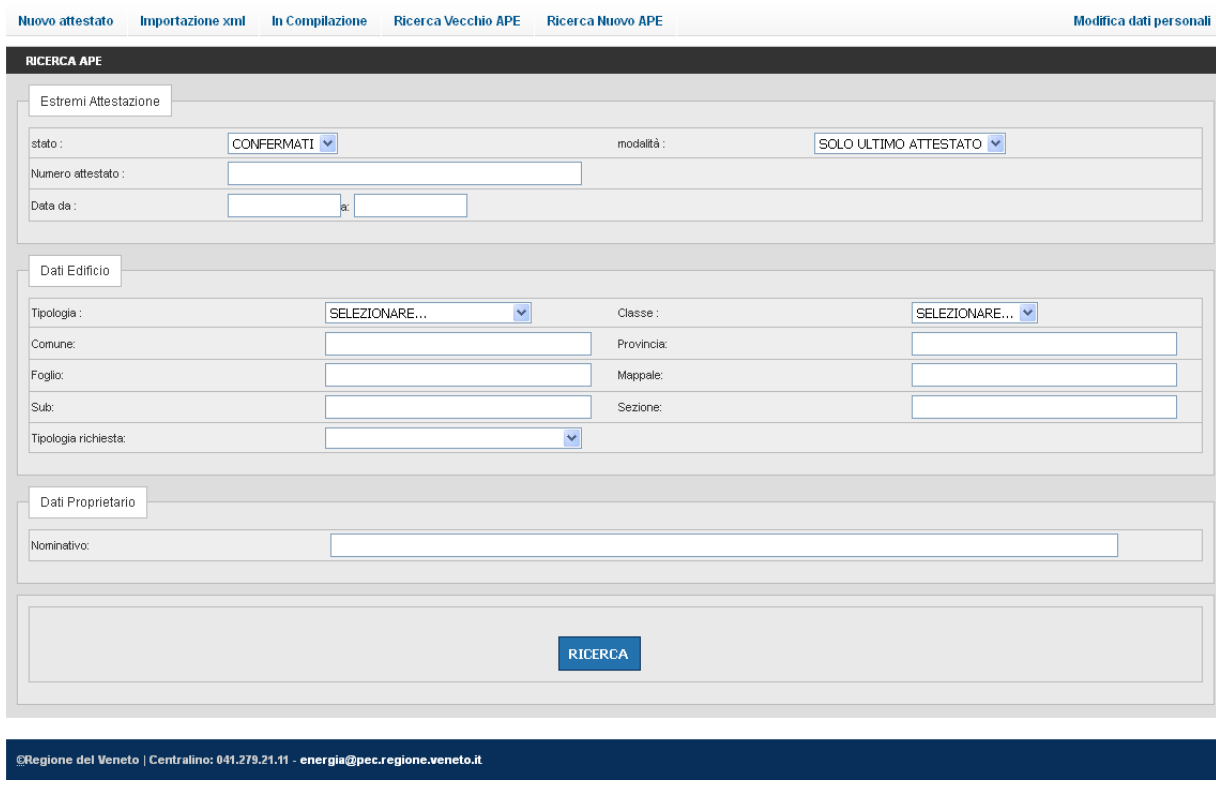

**[Torna al sommario](#page-1-0)**